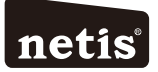

# netis Wireless N Router **Quick Installation Guide**

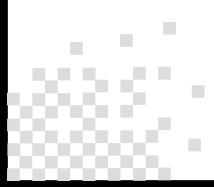

n.

# **CONTENTS**

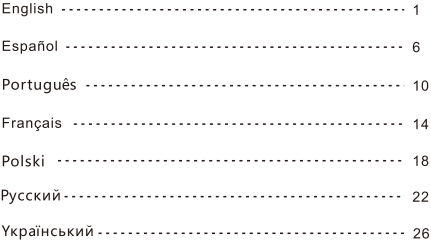

# 1.Package Contents

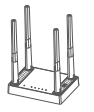

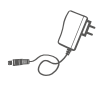

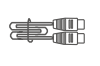

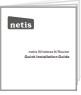

Power Adapter

Ethernet Cable Wireless N Router (Optional) QIG

\*This QIG is for netis MW-Series, W-Series wireless N routers,

\* The product model shown in this QIG is MW5240 , as an example.

# 2.Hardware Connection

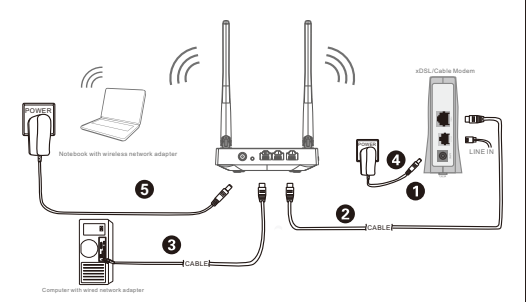

- 2.1. Power off your Modem.
- 2.2. Connect the **WAN** port on netis Router to the Modem's **LAN** port with an Ethernet cable.
- 2.3. Connect your computer to one of the **LAN** ports on netis Router with an Ethernet cable.
- 2.4. Power on your Modem.
- 2.5. Plug the provided Power Adapter into the **PWR** jack of netis Router and the other end to a standard electrical socket. Then wait for one minute.

# 3.Configure the Router via Web Management Page

3.1. Set the IP address of the wired network adapter on your computer as**"Automatic"** or **"DHCP"**.

### **For Windows 10/8/ 7/Vista**

- 1) Go to **"Settings"** (Win 10/8)/ **"Start"** (Win 7/Vista)> **"Control Panel"**.
- 2) Left-click on **"Network and Internet"**> **"Network and Sharing Center"**> **"Change adapter settings"** (Win 10/8/7)/ **"Manage network connections"** (Win Vista).
- 3) Right-click on **"Local Area Connection"** and left-click on **"Properties"**.
- 4) Double-click on **"Internet Protocol Version 4 (TCP/IPv4)"**.
- 5) Select **"Obtain an IP address automatically"** and **"Obtain DNS server address automatically"** then left-click on **"OK"**.

### **For Windows XP/2000**

- 1) Go to **"Start"**> **"Control Panel"**.
- 2) Left-click on **"Network and Internet Connections"**> **"Network Connections"**.
- 3) Right-click on **"Local Area Connection"** and left-click on **"Properties"**.
- 4) Double-click on **"Internet Protocol (TCP/IP)"**.
- 5) Select **"Obtain an IP address automatically"** and **"Obtain DNS server address automatically"** then left-click on **"OK"**.

### **For MAC OS**

- 1) Click on the **"Apple"** menu> **"System Preferences"**.
- 2) Click on the **"Network"** icon.
- 3) Click on **"Ethernet"** in the left side box and click on **"Advanced"** in the lower right corner.
- 4) In the top options, select **"TCP/IP"**.
- 5) In the pull-down menu next to **"Configure IPv4",** select **"Using DHCP"**.
- 6) Click **"OK"** then **"Apply"**.
- 3.2. Open your browser and type **http://netis.cc** in the address field to visit router's web management page.

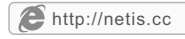

- 3. 3. Select the language as you need on the top box,default is in English.
- 1) In **"Quick Setup"** page, select your **Internet Connection Type**.

 If **"DHCP (Cable Modem)"** is selected, the router will automatically receive the IP parameters from your ISP (Internet Service Provider).

 If **"Static IP"** is selected, please enter the **IP Address/Subnet Mask/Default Gateway/DNS Servers** given by your ISP.

 If **"PPPoE"** is selected, please enter the **Username** and **Password** given by your ISP.

- 2) Under **Wireless Setup**, configure your wireless network name (SSID) and password.
- 3) Left-click on **"Save"** to make your settings take effect.

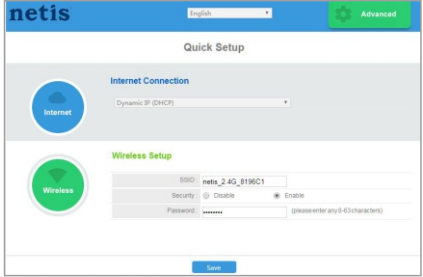

**Tip 1:**

Deault address:**http://netie.ccORhttp://192.168.1.254** User name : **guest**<br>
2.4G SSID: netis 2.4G XXXXXX WiFi Password: password 2.4G SSID: **netis\_2.4G\_XXXXXX** WiFi Password: **password** ("XXXX""XXXXXX":Last 4/6 digits of LAN MAC Address)

**Tip 2:** button on the top for other Internet connection types and further settings.

# 4.Troubleshooting

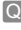

How do I restore my netis Router's configuration to its default settings?

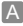

With the router powered on, use a pin to press and hold the **Default** button on the rear panel for 8 to 10 seconds before releasing it. The router will reboot and all configurations are back to factory default.

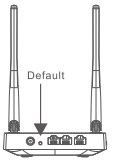

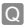

What can I do if my Internet cannot be accessed?

- 1) Check to verify the hardware connections are correct. Please refer to the **"Hardware Connection"** step. A
	- 2) Login to netis Router's web management page and ensure that you set the correct Internet Connection Type.

For cable modem users, please configure **"MAC Clone"** additionally.

On the left-side menu, left-click on > **"Network"**> **"WAN"**. And in the middle page, left-click on **"Advanced"**> **"MAC Clone"** and then **"Save"** it.

MAC Address: 08:10:76:3a:70:fb

MAC Clone

Default MAC

- 3) Reboot the modem first and then netis Router. Wait for one minute before you check the Internet again.
- 4) If Internet access is not available, please connect your computer directly to your modem and try the Internet again. If the Internet is still not working, please contact your ISP for further help.

# Warning

FCC PART 15 105 INFORMATION:

This equipment has been tested and found to comply with the limits for a Class B digital device, pursuant to part 15 of the FCC Rules. These limits are designed to provide reasonable protection against harmful interference in a residential installation. This equipment generates, uses and can radiate radio frequency energy and, if not installed and used in accordance with the instructions, may cause harmful interference to radio communications. However, there is no quarantee that interference will not occur in a particular installation. If this equipment does cause harmful interference to radio or television reception, which can be determined by turning the equipment off and on, the user is encouraged to try to correct the interference by one or more of the following measures:

-Reorient or relocate the receiving antenna.

-Increase the separation between the equipment and receiver.

-Connect the equipment into an outlet on a circuit different from that to which the receiver is connected.

-Consult the dealer or an experienced radio/TV technician for help

PART 1519 COMPLIANCE INFORMATION:

This device complies with part 15 of the FCC Rules. Operation is subject to the following two conditions: (1) This device may not cause harmful interference, and (2) this device must accept any interference received, including interference that may cause undesired operation.

FCC Radiation Exposure Statement :

This equipment complies with FCC radiation exposure limits set forth for an uncontrolled environment

This equipment should be installed and operated with a minimum distance 20cm between the radiator & your body.

### Caution!

Any changes or modifications not expressly approved by the party responsible for compliance could void the user's authority to operate this equipment.

Technical Support:support@netis-systems.com

# 1.Contenido del Empaque

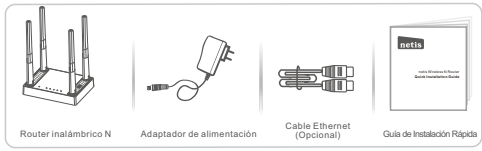

\*Esta guía de instalación rápida es para todos los router inalámbrico N netis incluyendo modelos

\*El ejemplo del modelo del producto que se muestra en esta Guía de Instalación Rápida es MW5240.

# 2.Conexión del Hardware

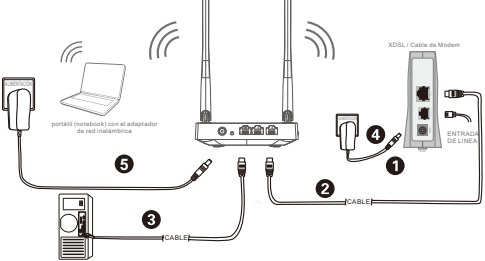

de red por cable

- 2.1. Apague el Módem.
- 2.2. Conecte el puerto de **red de área amplia (WAN)** del Router netis al puerto de **red de área local (LAN)** del módem con un cable Ethernet.
- 2.3. Conecte su ordenador a uno de los puertos de **red de área local (LAN)** del router netis con un cable Ethernet.
- 2.4. Encienda el Módem.

2.5. Conecte el adaptador de alimentación suministrado en el conector de **alimentación (PWR)** del router netis y el otro extremo a una toma de corriente estándar. Luego, espere durante un minuto.

# 3. Configurar el Módem Router a través de la Página Web de Administración

3.1. Configure la dirección IP del adaptador de red por cable en su ordenador como **"Automático"** o **"Protocolo de configuración dinámica del host (DHCP)"**.

### **Para Windows 10/8/ 7/Vista**

- 1) Vaya a **"Configuración"** (Windows 10/8) / **"Inicio"** (Windows 7/Vista)> **"Panel de control"**.
- 2) Haga clic izquierdo en **"Redes e internet"**> **"Redes y Recursos compartidos" "Cambio de configuración del adaptador"**> (Windows 10/8/7) / **"Administrador de conexiones de red"** (Windows Vista).
- 3) Haga clic derecho sobre **"Conexión de área local"** y haga clic sobre **"Propiedades".**
- 4) Haga doble clic en **"Protocolo de Internet Versión 4 (TCP/IPv4)"**.
- 5) Seleccione **"Obtener una dirección IP automáticamente"** y **"Obtener la dirección del servidor de sistema de nombre de dominio (DNS) automáticamente"** y luego haga clic sobre **"OK"**.

### **Para Windows XP/2000**

- 1) Vaya a **"inicio"**> **"Panel de Control"**.
- 2) Haga clic izquierdo en **"Redes y conexiones de internet".**
- 3) Haga clic derecho sobre **"Conexión de área local"** y haga clic sobre **"Propiedades".**
- 4) Haga doble clic en **"Protocolo de Internet (TCP/IP)"**.
- 5) Seleccione **"Obtener una dirección IP automáticamente"** y **"Obtener la dirección del servidor de sistema de nombre de dominio (DNS) automáticamente"** y luego haga clic sobre **"OK"**.

### **Para MAC OS**

- 1) Haga clic en menú **"Apple"** > **"Sistema de preferencias"**.
- 2) Haga clic en el icono de **"Red"**.
- 3) Haga clic en **"Ethernet"** en el cuadro de la izquierda y haga clic en **"Opciones Avanzadas"** en la esquina inferior derecha.
- 4) En las opciones superiores, seleccione **"TCP / IP"**.
- 5) En el menú desplegable junto a **"Configurar IPv4"**, seleccione **"Usar Protocolo de configuración dinámica del host (DHCP)"**.
- 6) Haga clic en **"OK"** y luego en **"Aplicar"**.
- 3.2. Abra su navegador y escriba **http://netis.cc** en la barra de direcciones para visitar la página web de gestión del router.

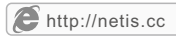

- 3. 3. Seleccione el idioma de acuerdo a sus necesidades en el cuadro de la parte superior, Inglés es el idioma predeterminado.
- 1) En la página **"Configuración rápida"**, seleccione el tipo de conexión a Internet. Si se selecciona **"DHCP(cable módem)"**, el router recibirá automáticamente los parámetros IP de su Proveedor de servicio de Internet (ISP). Si se selecciona **"IP estática"**, por favor, introduzca la **Dirección IP de WAN / Máscara de subred / Puerta de enlace predeterminada / DNS** provistas por su proveedor de Servicio de Internet (ISP). Si se selecciona **"PPPoE"**, introduzca el **Nombre de usuario** y **Contraseña** facilitado por su Proveedor de Servicio de Internet (ISP).
- 2) Según la **Configuración inalámbrica**, configure el nombre de la red inalámbrica el Identificador configurado de servicio (SSID) y la contraseña.
- 3) Haga clic izquierdo en **"Guardar"** para que los ajustes surtan efecto.

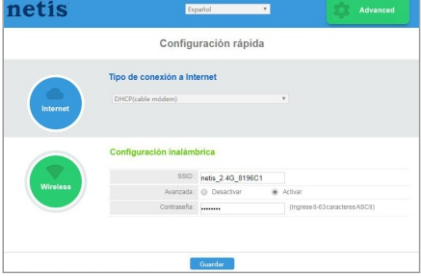

#### Consejo 1:

Dirección predeterminada: http://netis.cc. Q. http://192.168.1.254

**Consejo 2:**  Puede hacer clic en el botón de **en un parte superior para** otros tipos de conexión a Internet y otros ajustes. Usuario: guest **busic Predeterminado: guest@XXXX**<br>2.4G SSID: netis 2.4G XXXXXX WiFi Predeterminado: passwor WiFi Predeterminado: password ( "XXXX " "XXXXX ": Ultimos 4/6 dígitos de la Di rección LAN MAC)

# 4. Solución de Problemas

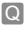

¿Cómo puedo restablecer la configuración del router netis a su configuración predeterminada?

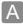

Con el router encendido, utilice un bolígrafo para presionar y mantener el botón **Predeterminado (Default)** en el panel trasero unos 8 a 10 segundos antes de soltarlo. El router se reiniciará y todas las configuraciones vuelven a los valores predeterminados de fábrica.

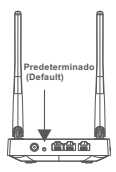

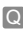

¿Qué puedo hacer si mi Internet no es accesible?

- 1) Verificar si todas las conexiones de hardware son correctas. Por favor, consulte el paso **"Conexión del Hardware"**. A
	- 2) Entrar a la página web de gestión de Router netis y asegúrese de establecer el tipo correcto de conexión a Internet.

Para los usuarios de módem por cable, configure **"Clonar MAC"**, además.

En el menú de la izquierda, haga clic izquierdo en **Figure 1991 - "Red"> "WAN (Red de área amplia)"**.Y en la página central, haga clic en **"Avanzado"**> **"Clonar MAC"** y luego **"Guardar".**

Dirección MAC: 08:10:76:3a:70:fb Clonar MAC Restaurar MAC

- 3) Reinicie el módem y luego el Router netis. Espere un minuto antes de comprobar de nuevamente Internet.
- 4) Si el acceso a Internet no está disponible, conecte el equipo directamente al módem e intente de nuevamente Internet. Si Internet continúa sin funcionar, póngase en contacto con su Proveedor de Servicios de Internet (ISP) para obtener ayuda.

#### **Soporte Técnico:** support@netis-systems.com

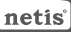

## 1.Conteúdos da Embalagem

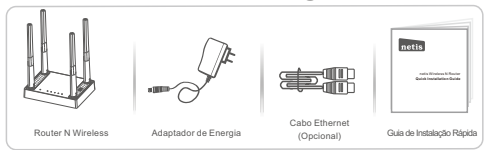

\* Este Guia de Instalação Rápida é para todos os Routers N Wireless

\* O modelo do produto mostrado como exemplo neste Guia é o MW5240.

### 2.Conexão de Hardware

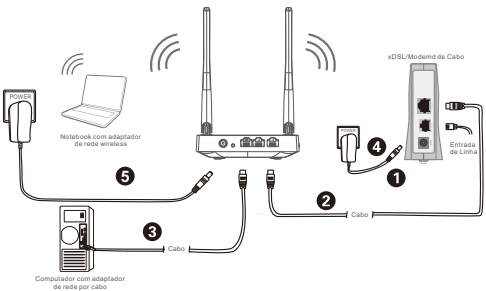

- 2.1. Desligue o seu Modem.
- 2.2. Ligue a porta **WAN** do Router da netir à porta **LAN** do Modem com um cabo Ethernet.
- 2.3. Ligue o seu computador a uma das portas **LAN** do Router da netis com um cabo Ethernet.
- 2.4. Ligue o seu Modem.
- 2.5. Ligue o Adaptador de Energia à entrada **PWR** do Router da netis e a outra ponta a uma tomada eléctrica padrão. Aguarde um minuto.

# 3. Configuação do Router através da Página de Gestão Web

3.1. Defina o endereço IP do adaptador de rede com cabo no seu computador para "**Automático**" ou "**DHCP**".

### **Para Windows 10/8/ 7/Vista**

- 1) Vá a "**Definições**" (Win 10/8)/ "**Iniciar**" (Win 7/Vista) > "**Painel de Controlo**".
- 2) Clique em "**Rede e Internet**"> "**Rede e Centro de Partilha**"> "**Alterar as definições do adaptador**" (Win 10/8/7)/ "**Gerir conexões de rede**" (Win Vista).
- 3) Clique em "**Conexão de Área Local**" com o botão direito do rato e, de seguida, em "**Propriedades**".
- 4) Faça duplo clique em "**Protocolo de Internet Versão 4 (TCP/IPv4)**".
- 5) Seleccione "**Obter um endereço IP automaticamente**" e "**Obter um endereço de servidor DNS automaticamente**" e, de seguida, clique em "**OK**".

### **Para Windows XP/2000**

- 1) Vá a "**Iniciar**"> "**Painel de Controlo**".
- 2) Clique em "**Conexões de Rede e Internet**"> "**Conexões de Rede**".
- 3) Clique em "**Conexão de Área Local**" com o botão direito do rato e, de seguida, em "**Propriedades**".
- 4) Faça duplo clique em "**Protocolo de Internet (TCP/IP)**".
- 5) Seleccione "**Obter um endereço IP automaticamente**" e "**Obter um endereço de servidor DNS automaticamente**" e, de seguida, clique em "**OK**".

### **Para SO MAC**

- 1) Clique no menu "**Apple**"> "**Preferências do Sistema**".
- 2) Clique no ícone "**Rede**".
- 3) Clique em "**Ethernet**" na caixa de diálogo da esquerda e clique em "**Avançadas**" no canto inferior direito.
- 4) Nas opções superiores, seleccione "**TCP/IP**".
- 5) No menu que desliza para baixo perto de "**Configuração de IPv4**″, seleccione "**Utilizar DHCP**".
- 6) Clique em "**OK**" e de seguida em "**Aplicar**".
- 3.2. Abra o seu navegador e digite **http://netis.cc** no campo de endereço para visitor a página de gestão web do router.

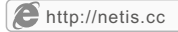

- 3.3. Seleccione o idioma que deseja na caixa superior. O padrão é Inglês.
- 1)Na página de "**Configuração rápida**", seleccione o seu **Tipo de ligação à Internet**.

Se "**DHCP (cable modem)**" estiver seleccionado, o router irá receber automaticamente os parâmetros IP do seu ISP (Fornecedor de Serviço de Internet).

Se "**IP estático**" estiver seleccionado, digite o **Endereço IP da WAN/Máscara de sub-rede/Gateway predefinido/Servidores DNS** fornecidos pelo seu ISP.

Se "**PPPoE**" estiver seleccionado, digite o **Nome de utilizador** e a  **Senha** fornecidos pelo seu ISP.

- 2)Na **Configuração sem fios**, configure o seu nome de rede wireless (SSID) e palavra passe.
- 3)Clique em "**Guardar**" para aplicar as suas definições.

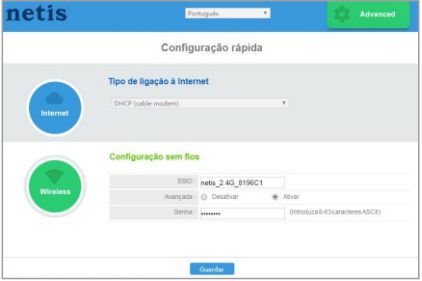

### **Dica 1:**

Endereço padrão: **http://netis.cc** OU **http://192.168.1.254** Nome de usuário : **quest** SSID padrão: **netis\_2.4G\_XXXXXX** Palavra passé wireless padrão: **password** ("XXXX "."XXXXXX": 4/6 últimosdígitos do LAN Endereço MAC) **Dica 2:** (Avancadas) no topo para outros tipo de conexão à Internet e mais definições.

# 4. Resolução de Problemas

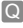

Como restauro a minha configuração do Router da netis para as suas definições de fábrica?

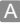

Com o router ligado, utilize um pin para pressionar e manter o botão **Default (Padrão)** no painel traseiro durante 8 a 10 segundos. O router irá reiniciar e todas as configurações irão voltar aos padrões de fábrica.

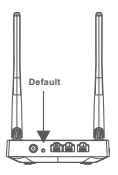

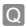

O que posso fazer se não conseguir aceder à Internet?

- 1) Verifique se as conexões de hardware estão correctas. Refira ao ponto "**Conexão de Hardware**". A
	- 2) Faça o login na página de gestão web do Router e assegure-se que definiu o Tipo de Conexão de Internet correcto.

Para os utilizadores de modem por cabo, configure também o "**Clone MAC**" .

 No menu do lado esquerdo, clique em (Avançadas)> "**Rede**"> "**WAN**". Na página do meio, clique em "**Avançadas**"> "**Clone MAC**" e, de seguida, em "**Guardar**".

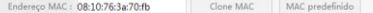

3)Reinicie o modem primeiro e depois o Router da netis. Aguarde um minuto antes de verificar a Internet novamente.

4)Se o acesso à Internet não estiver disponível, ligue o seu computador directamnte ao modem e tente ligar à Internet novamente. Se a Internet não estiver a funcionar, contacte o seu ISP para mais informações.

**Apoio Técnico:** support@netis-systems.com

### ROUTEUR SANS FILN CHEER SANS FILM **GUIDE D'INSTALLATION RAPIDE**

# 1-Contenu de la boite

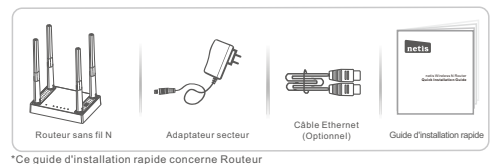

### 2-Connexion du matériel

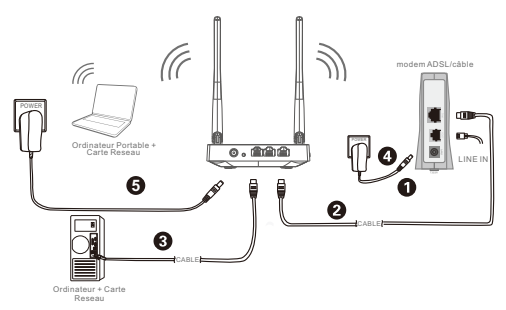

- 2.1-Eteignez votre modem.
- 2.2-Connectez le port **WAN** du routeur sur le port **LAN** du modem à l'aide d'un câble Ethernet.
- 2.3-Connectez votre ordinateur sur l'un des ports **LAN** du routeur à l'aide d'un câble Ethernet.
- 2.4-Allumez votre modem.
- 2.5-Branchez l'adaptateur secteur fourni sur le jack **PWR** qui se trouve sur le routeur et sur une prise murale puis attendez quelques minutes.

# 3-Configuration du routeur par page web

3.1-Paramétrez l'adresse IP de l'adaptateur réseau de votre ordinateur en tant que **Automatique** ou **DHCP**.

### **Sous Windows 10/8/7/Vista**

- 1) Allez dans **Paramétrage** (Windows10/8)/ **Démarrer** (Windows7/Vista) puis dans le  **Panneau de Configuration**.
- 2) Faites un clic droit souris sur **Réseau et Internet** > **Réseau et centre de Partage** > **Modifier les paramètres** (Windows10/8/7) / **Gérer les connexions réseau** (Windows Vista).
- 3) Faites un clic droit souris sur **Connexions au réseau local** et cliquez sur les  **Propriétés**.
- 4) Faites un double clic sur **Protocoles Internet v4 (TCP/IPv4)**.
- 5) Sélectionnez **Obtenir une adresse IP automatiquement** et Obtenir le **DNS automatiquement** puis cliquez sur **OK**.

### **Sous Windows XP/2000**

- 1) Allez dans **Démarrer** > **Panneau de Configuration**.
- 2) Faites un clic droit souris sur **Connexions Réseau et Internet** et **Connexions Réseau**.
- 3) Faites un clic droit souris sur **Connexions au Réseau local** et cliquez sur  **Propriétés**.
- 4) Faites un double clic sur **Protocole Internet (TCP/IP)** .
- 5) Sélectionnez **Obtenir une adresse IP automatiquement** puis cliquez sur **OK**.

### **Sous MacOS**

- 1) Cliquez sur le menu Apple et allez dans les **Préférences système**.
- 2) Cliquez sur l'icône **Réseau**.
- 3) Cliquez sur **Ethernet** et sur **Avancé**.
- 4) Sélectionnez **TCP/IP**.
- 5) Allez dans **Configure IPv4 > DHCP**.
- 6) Cliquez sur OK puis sur **Appliquer**.
- 3.2-Ouvrez votre navigateur Internet et tapez l'adresse **http://netis.cc** dans la barre des adresses pour accéder à la page web du routeur.

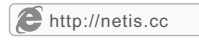

3-3- Sélectionnez la langue de l'interface, par défaut en anglais.

Sur la page **Configuration rapide**, sélectionnez le **Type de connexion Internet**. > Si l'option **DHCP(Câble Modem)** est sélectionnée, le routeur reçoit automatiquement les paramètres IP de votre FAI.

- >Si l'option **IP statique** est sélectionnée, entrez les paramètres IP donnés par votre FAI.
- >Si l'option **PPPoE** est sélectionnée, entrez le nom et le mot de passe donnés par votre FAI.

Dans **Configuration sans fil** configurez le SSID du routeur.

Cliquez sur **Enregistrer** pour sauvegarder vos paramètres.

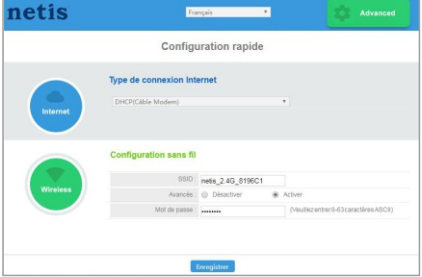

#### Paramètres par défaut

Adresse par défaut:http://netie.cc OU http://192.168.1.254<br>Nom d'utilisateur : quest Mot de passe: quest@XXX Mot de passe: **guest@XXXX**<br>WiFi Mot de passe: **password** SSID: netis\_2.4G\_XXXXXX ("XXXX""XXXXXX":Last 4/6 derniers chiffres de LAN Adresse MAC)

Vous pouvez cliquer sur le bouton pour ses pour plus d'options.

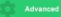

# 4-Dépannage

#### **Restaurer les paramètres par défaut**

Allumez le routeur et appuyez pendant 8 à 10 secondes sur le bouton **DEFAULT** qui se trouve au dos du routeur. Le routeur redémarre avec les paramètres par défaut.

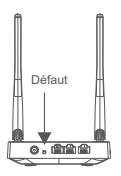

#### **Impossible d'accéder à Internet**

- 1) Vérifiez les connexions.
- 2) Faites un login vers la page de gestion web du routeur et vérifiez que vous avez paramétré le bon type de connexion Internet.

 Pour un modem câblé cliquez sur **Advanced(Avancé)** > **Réseau** > **WAN** et cliquez sur **Avancé** puis sur **Clone MAC** et **Save**.

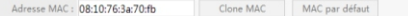

- 3) Redémarrez le modem en premier puis le routeur. Attendez quelques minutes avant de vérifier à nouveau la connexion Internet.
- 4) Si vous n'avez toujours pas de connexion Internet, connectez l'ordinateur directement sur votre modem et essayez à nouveau. En cas de persistance du problème, contactez votre FAI.

**Support technique :** support@netis-systems.com

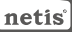

# 1.Spis treści

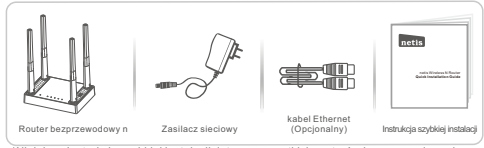

\*Niniejsza Instrukcja szybkiej instalacji dotyczy wszystkich routerów bezprzewodowych n netis MW-Series, W-Series,

\*Niniejsza Instrukcja dotyczy modelu MW5240, który należy traktować jako przykład.

### 2.Podłączenie sprzętu

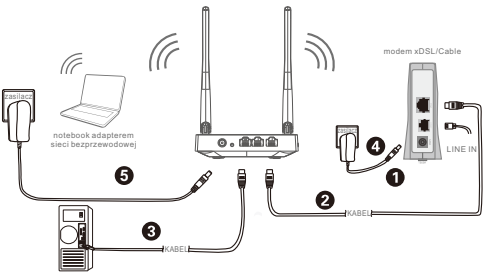

komputer z adapterem sieci przewodowej

- 2.1. Należy wyłączyć modem.
- 2.2. Należy połączyć port **WAN** routera netis do portu **LAN** modemu przy pomocy kabla Ethernet.
- 2.3. Podłączyć komputer do jednego z portów **LAN** routera netis przy pomocy kabla Ethernet.
- 2.4. Należy włączyć modem.
- 2.5. Należy podłączyć znajdujący się w zestawie zasilacz sieciowy do wtyczki **PWR** router netis, jego drugi koniec do standardowego gniazdka elektrycznego. Następnie należy odczekać jedną minutę.

# 3. Konfiguracja routera za pośrednictwem internetowego panelu zarządzania

3.1. Należy ustawić adres IP adaptera sieci przewodowej w komputerze na "**Automatyczny**" lub "**DHCP**".

### **System Windows 10/8/ 7/Vista**

- 1)Należy przejść do folderu "**Ustawienia**" (Win 10/8)/"**Start**" (Win 7/Vista)> "**Panel sterowania**".
- 2)Należy kliknąć lewym przyciskiem myszy w "**Sieć i internet**"> "**Centrum sieci i udostępniania**"> "**Zmiana ustawień adaptera**" (Win 10/8/7)/ "**Zarządzanie połączeniami sieciowymi**" (Win Vista).
- 3)Należy kliknąć prawym przyciskiem myszy w "**Lokalne połączenia sieciowe**", a lewym przyciskiem myszy we "**Właściwości**".
- 4)Należy podwójnie kliknąć w "**Protokół sieciowy wersja 4 (TCP/IPv4)**".
- 5)Należy wybrać "**Automatyczne pobieranie adresu IP**" i "**Automatyczne pobieranie adresu serwera DNS**", a następnie kliknąć lewym przyciskiem myszy w "**OK**".

### **System Windows XP/2000**

- 1)Należy przejść do sekcji "**Start**"> "**Panel sterowania**".
- 2)Należy kliknąć lewym przyciskiem myszy w "**Połączenia sieciowe i internetowe**"> "**Połączenia sieciowe**".
- 3)Należy kliknąć prawym przyciskiem myszy w "**Lokalne połączenia sieciowe**" i lewym przyciskiem myszy we "**Właściwości**".
- 4)Należy kliknąć podwójnie w "**Protokół połączeń internetowych (TCP/IP)**".
- 5)Należy wybrać "**Automatyczne pobieranie adresu IP**" i "**Automatyczne pobieranie adresu serwera DNS**", a następnie kliknąć lewym przyciskiem myszy w "**OK**".

### **System MAC OS**

- 1)Należy kliknąć w menu "**Apple**"> "**Preferencje ustawień systemu**".
- 2)Należy kliknąć w ikonkę "**Sieć**".
- 3)Należy kliknąć w przycisk "**Ethernet**" w oknie znajdującym się po lewej stronie, a następnie w "**Zaawansowane**" w prawym dolnym rogu.
- 4)Wśród najlepszych wyników, należy wybrać "**TCP/IP**".
- 5)W menu rozwijanym przy pozycji "**Konfiguracja IPv4**" należy wybrać "**DHCP**".
- 6)Należy kliknąć w przycisk "**OK**", a następnie "**Zastosuj**".
- 3.2. Należy uruchomić przeglądarkę i wpisać do niej **http://netis.cc** w polu z adresem strony, aby odwiedzić internetowy panel zarządzania routerem.

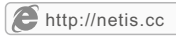

- 3.3. Wybierz dowolny język w górnym oknie, językiem docelowym jest język angielski.
- 1)Na stronie "**Szybkie Ustawienia**" należy wybrać **Typ Połączenia Internetem.**

W przypadku wyboru "**DHCP (Kablowy)**", router automatycznie pobierze parametry IP od dostawcy usług internetowych (ISP).

W przypadku wyboru "**Statyczny adres IP**", należy wpisać **Adres IP WAN/ Maska podsieci/Bramka domyślna/Serwery DNS** uzyskane od dostawcy usług internetowych (ISP).

Po wyborze "**PPPoE**", należy wpisać **Nazwę użytkownika** i **Hasło** uzyskane od dostawcy usług internetowych (ISP).

- 2)W sekcji **Ustawienia Sieci Bezprzewodowej** należy skonfigurować nazwę sieci bezprzewodowej (SSID) i hasło.
- 3)Należy kliknąć lewym przyciskiem myszy "**Zapisz**", aby zapisać nowe ustawienia.

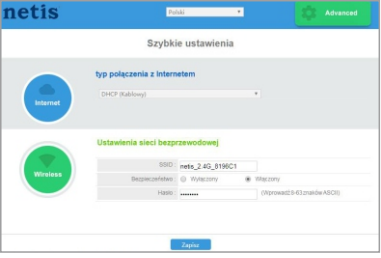

#### **Wskazówka nr 1:**

Domyślny adres: **http://netis.cc** LUB **http://192.168.1.254** Nazwa Użytkownika: **guest** Domyślna nazwa sieci bezprzewodowej SSID : **netis\_XXXXXX** Domyślne hasło sieci bezprzewodowej: **password** ("XXXX"."XXXXXX": 4/6 ostatnich cyfr adresu MAC sieci LAN)

#### **Wskazówka nr 2:**

Można kliknąć w przycisk znajdujący się na górze w celu uzyskania informacji o pozostałych typach połączeń internetowych i dalszych ustawieniach.

# 4. Rozwiązywanie problemów

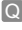

Q

Jak przywrócić domyślne ustawienia routera netis?

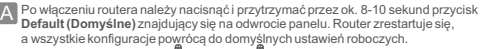

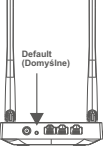

Co zrobić w przypadku wystąpienia problemów z dostępem do sieci internetowej?

- 1) Weryfikacja podłączonego sprzętu pod kątem poprawności połączeń. Należy odnieść się do rozdziału **"Podłączenie sprzętu"**.  $\overline{A}$ 
	- 2) Należy zalogować się do internetowe panelu zarządzania routerem netis i upewnić, że został skonfigurowany właściwy typ połączenia internetowego. W przypadku użytkowników modemu kablowego, należy skonfigurować dodatkowo **"Klonowanie MAC"**.

W menu znajdującym się po lewej stronie należy kliknąć lewym

przyciskiem myszy w przycisk > "**Sieć**"> "**WAN**". Na środkowej stronie należy kliknąć lewym przyciskiem myszy w "**Zaawansowane**"> "**Klonowanie MAC**" i "**Zapisz**" ustawienia.

Klonowanie MAC Adres MAC: 08:10:76:3a:70:fb Domyllny MAC

- 3) Należy najpierw zrestartować modem, a następnie router netis. Należy odczekać jedną minutę przed ponownym sprawdzeniem połączenia internetowego.
- 4) W przypadku braku dostępu do sieci internetowej, należy podłączyć komputer bezpośrednio do modemy i ponownie sprawdzić połączenie internetowe.

 Jeśli połączenie internetowe nie działa, należy skontaktować się z dostawcą usług internetowych (ISP) w celu uzyskania dalszej pomocy.

**Wsparcie techniczne:** support@netis-systems.com

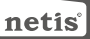

### Беспроводной маршрутизатор серии N netis **Руководство по быстрой установке**

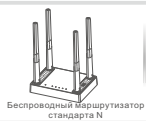

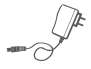

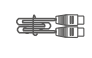

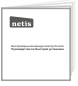

затор Силовой адаптер Кабель Ethernet Руководство по<br>Необязательный) быстрой установке) (Необязательный) Кабель Ethernet

### 1.**Комплектация**

\*Настоящее руководство по быстрой установке предназначено для всех беспроводных маршрутизаторов серии N netis MW-серии, W-серии,

\*В данном руководстве в качестве примера рассматривается модель MW5240.

# 2.Подключение

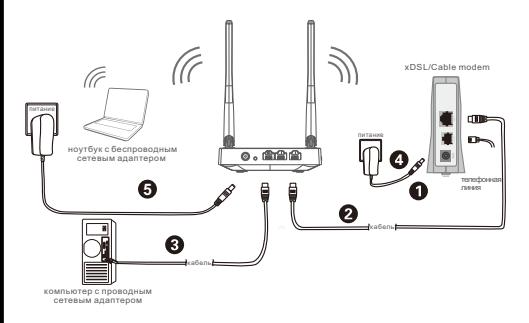

- 2.1. Выключите Ваш модем.
- 2.2. Соедините порт **WAN** на маршрутизаторе netis с портом **LAN** модема с помощью кабеля Ethernet.
- 2.3. Соедините Ваш компьютер с одним из **LAN** портов на маршрутизаторе netis с помощью кабеля Ethernet. 2.4. Включите Ваш модем.
- 2.5. Подключите поставляемый адаптер питания к разъему питания **PWR** маршрутизатора netis, а другой его конец подсоедините к электророзетке. Подождите одну минуту.

### 3. Конфигурация маршрутизатора с помощью веб-интерфейса

3.1. Установите адрес IP сетевого адаптера на Вашем компьютере на **"Automatic"** или **"DHCP"**.

### **Для Windows 10/8/ 7/Vista**

- 1) Перейдите к **"Настройки"** (Win10/8)/**"Пуск"** (Win 7/Vista)>  **"Панель управления"**.
- 2) Нажмите левой кнопкой мыши на **"Сеть и Интернет"**> **"Центр управления сетями и общим доступом"**> **"Изменение параметров адаптера" (Win 10/8/7)/ "Управление сетевыми подключениями" (**Win Vista).
- 3) Нажмите правой кнопкой мыши на **"Подключение по локальной сети"** и левой кнопкой мыши на **"Свойства"**.
- 4) Нажмите два раза на **"Протокол Интернета версии 4 (TCP/IPv4)"**.
- 5) Выберите **"Получить IP-адрес автоматически"** и **"Получить адрес DNS-сервера автоматически"**, затем нажмите левой кнопкой мыши **"OK"**.

### **Для Windows XP/2000**

- 1) Перейдите в меню **"Пуск"**> **"Панель управления"**.
- 2) Нажмите левой кнопкой мыши на **"Сеть и Интернет"**>  **"Сетевые подключения".**
- 3) Нажмите правой кнопкой мыши на **"Подключение по локальной сети"** и левой кнопкой мыши на **"Свойства"**.
- 4) Нажмите два раза на **"Протокол Интернета (TCP/IP)"**.
- 5) Выберите **"Получить IP-адрес автоматически"** и **"Получить адрес DNS-сервера автоматически"**, затем нажмите левой кнопкой мыши **"OK"**.

### **Для операционной системы MAC**

- 1) Нажмите на меню **"Apple"** > **"System Preferences"**.
- 2) Нажмите на иконку **"Network"**.
- 3) Нажмите на **"Ethernet"** в левом окне и нажмите на **"Advanced"** в нижнем правом углу.
- 4) Выберите **"TCP/IP"**.
- 5) В выпадающем меню **"Configure IPV4"**выберите **"Using DHCP"**.
- 6) Нажмите **"OK"**, затем **"Apply"**.
- 3. 2. Откройте Ваш браузер и введите http://netis.cc в адресное поле для входа на веб страницу управления маршрутизатором.

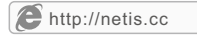

- 3. 3. Выберите необходимый язык в верхнем окне.
- 1) На странице **"Руководство по установке"** выберите Ваш тип соединения **Тип подключ-я к Интернету**.

 Если выбирается **"DHCP"**, то маршрутизатор автоматически получает параметры IP от Вашего Интернет-провайдера.

 Если выбирается **"Статический IP"**, Вы должны ввести **IP-адрес WAN/Маска подсети/Шлюз по умолчанию/DNS**, заданные Вашим Интернет-провайдером.

Если выбирается **"PPPoE"**, Вы должны ввести имя пользователя **Имя пользователя** и пароль **Пароль**, предоставленные Вашим Интернет-провайдером.

- 2) В меню **Установка беспроводой связи** Вы можете установить наименование Вашей беспроводной сети (SSID) и пароль.
- 3) Нажмите левой кнопкой на **"Сохранить"** для сохранения Ваших настроек.

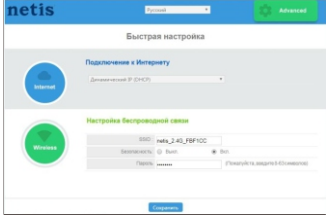

### **Совет 1:**

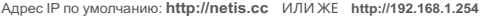

имя пользователя : **guest** :**guest@XXXX**

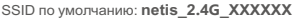

Пароль беспроводной сети по умолчанию: **password**

("XXXX " "XXXXXX ": Последние 4/6

#### **Совет 2:**

Вы можете нажать на кнопку **в местери в верхней части для** 

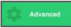

выбора других типов подключений и расширенных настроек.

### 4. Поиск и устранение неисправностей

**Вопрос** Как я могу восстановить первоначальные настройки моего маршрутизатора netis?

**Ответ** При включенном маршрутизаторе воспользуйтесь острым тонким предметом и нажмите кнопку **Default** на задней панели в течение 8 - 10 секунд. Будет произведена перезагрузка маршрутизатора и все настройки по умолчанию будут восстановлены.

**Вопрос** Что я могу сделать в случае отсутствия подключения к интернету?

#### **Ответ**

- 1) Проверьте правильность соединения средств технического обеспечения. Ознакомьтесь с информацией, указанной в главе **"Подключение"**.
- 2) Войдите на веб-страницу управления маршрутизатором netis и убедитесь, что Вы указали правильный тип подключения. При использовании кабельного модема необходимо дополнительно выполнить настройки **"Клон MAC"**.

В левой части меню нажмите левой кнопкой мыши на

 **> "Сеть"> "WAN"**. Далее нажмите левой кнопкой мыши на **"Расширенные"> "Клон MAC"** и затем на **"Сохранить"** для сохранения.

Клон МАС MAC-aspec: 08:10:76:3a:70:fh MAC no ywony.

- 3) Вначале выполните перезагрузку модема и потом маршрутизатора netis. Перед повторной проверкой соединения интернета подождите одну минуту.
- 4) Если нет доступа в интернет, соедините Ваш компьютер напрямую с модемом и попробуйте подключиться к интернету еще раз.

 Если после этого связи с интернетом не будет, обратитесь за помощью к Вашему Интернет-провайдеру.

**Техническая поддержка:**support@netis-systems.com

### 1. Вміст упаковки

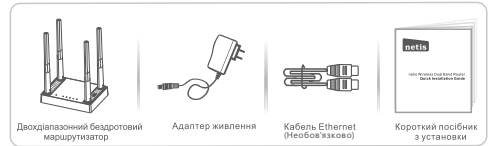

\*Шей короткий посібник з установки призначений для усіх двохдіапазонних бездротових маршрутизаторів netis, включаючи моделі: MW-Серія.

### 2. Підключення апаратного обладнання

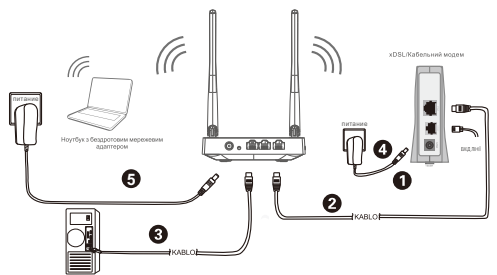

зежевны адаптером

- 2.1. Вимкніть свій модем.
- 2.2. Під'єднайте WAN-порт маршрутизатора netis до LAN-порту модема за допомогою Ethernet-кабелю.
- 2.3. Під'єднайте свій комп'ютер до одного з LAN-портів маршрутизатора netis за допомогою Ethernet-кабелю
- 2 4 Voimmits cole Monom
- 2.5. Вставте адаптер живлення з комплекту поставки, в гніздо PWR маршрутизатора netis, а інший його кінець - в стандартну розетку живлення. Потім почекайте одну хвилину.

### 3. Конфігурування маршрутизатора за допомогою Web-менеджера

3.1. Встановіть IP-адресу дротового мережевого адаптеру на своєму комп'ютері, як «Автоматично» або «DHCP».

#### Для Windows 8/7/Vista

- . .<br>1) Перейдіть в меню «Настроювання» (Win 8)/«Пуск» (Win 7/Vista)> «Панель керування».
- 2) Клацніть лівою кнопкою миші по пункту «Мережа й Інтернет» > «Центр керування мережами і спільного доступа» > «Змінити налаштування адаптера» (Win 8/7)/«Керування мережними підключеннями» (Win Vista).
- 3) Клацніть правою кнопкою миші по пункту «Підключення по місцевій мережі» TA KRAUHÍTH RÍBOIO KHORKOIO DO «BRACTMBOCTÍ»
- 4) Двічі клацніть по пункту «Internet Protocol Version 4 (TCP/IPv4)».
- 5) Виберіть «Отримати IP-адресу автоматично» таало «Отримати адресу DNS-серверу автоматично», а потім клацніть лівою кнопкою по «ОК».

#### Для Windows XP/2000

- 1) Виберіть «Пуск» > «Панель керування»
- 2) Кланніть лівою кнолкою миші по «Мережні та Internet-підключення» > «Мережні підключення».
- 3) Клацніть правою кнопкою по «Місцеві підключення» та лівою кнопкою по  $R$ BRACTMBOCTI»
- 4) Двічі клацніть по «Internet Protocol (TCP/IP)».
- 5) Виберіть «Отримати IP-адресу автоматично» та «Отримати адресу DNSсерверу автоматично», а потім клацніть лівою кнопкою по «ОК».

#### **Fing MAC OS**

- 1) Клацніть по меню «Apple» > «System Preferences».
- 2) Клацніть по значку «Network».
- 3) Клацніть по «Ethernet» у лівому вікні, а потім клацніть по «Advanced» у нижньому правому куті.
- 4) Серед верхніх пунктів виберіть «ТСР/IP».
- 5) В меню, що випадає, виберіть «Configure IPv4», а потім виберіть «Using DHCP».
- 6) Клацніть по «ОК», а потім «Apply».

# $\mathcal{E}$  http://netis.cc

- 3.3. Виберіть потрібну вам мову у верхньому вікні, за замовчуванням використовується англійська мова.
- 1) На сторінці «Quick Setup» (Швидке налаштування), виберіть ваш «Internet Connection Type» (Тип Internet-підключення).

Якщо вибраний режим «DHCP (Cable Modem)» (DHCP (кабельний модем)). маршрутизатор автоматично отримає IP-параметри від свого ISP (Провайдер послуг Інтернету).

Якщо вибраний пункт «Static IP» (Статична IP-адреса), введіть IP-адресу/ Маску підмережі/Шлюз по замовчуванню/DNS-сервери, які вам дав ваш Інтернет-провайдер.

Якщо вибраний пункт «PPPoE», введіть «Username» (Ім'я користувача) та «Password» (Пароль), які вам дав ваш Інтернет-провайдер.

- 2) У вікні «Wireless Setup» (Бездротові налаштування), сконфігуруйте ім'я своєї бездротової мережі (SSID) та пароль.
- 3) Клацніть лівою кнопкою миші по «Save» (Зберегти), щоб застосувати ваші налаштування.

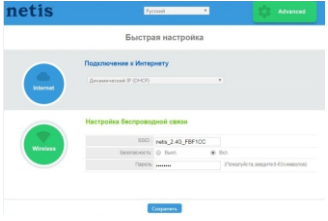

Порада 1:

Адреса за умовчанням:http://netie.cc AБО http://192.168.1.254 Ім'я користувача: quest Пароль: quest@XXXX SSID: netis 2.4G XXXXXX WiFi Пароль: password ( "XXXX " "XXXXXX ": Останні 4/6 цифр МАС-адреси LAN)

Donana 2: Ви можете клацнути по кнопці Advanced

зверху, щоб вибрати інші типи

Інтернет-підключень та налаштувань...

# 4. Виявлення несправностей

- Як мені повернути налаштування свого маршрутизатора netis за замовчуванням?
- На увімкненому маршрутизаторі за допомогою шпильки натисніть та утримуйте натиснутою кнопку «Default» на задній панелі протягом 8 - 10 секунд, а потім відпустіть її. Маршрутизатор перезавантажиться, а всі його налаштування повернуться до заводських налаштувань за замовчуванням.

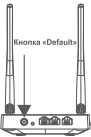

- Що мені робити, якщо відсутній доступ до Інтернету?
- 1) Перевірте та переконайтесь, що апаратне обладнання підключене правильно. Зверніться до пункту «Підключення апаратного обладнання».
	- 2) Увійдіть на web-сторінку управління маршрутизатором netis, та переконайтесь, що Internet Connection Type (Тип Інтернет-пілключення) вибраний правильно. Користувачі кабельних молемів повинні лолатково. сконфігурувати пункт «МАС Clone» (Клонування МАС-адреси). В лівій частині меню клацніть по > «Network» > «WAN». А посередині сторінки клашніть півою кнопкою миші по «Advanced» > «MAC Clone» a notim «Save»

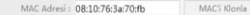

Varsavian MAC

- 3) Спочатку перезавантажте модем, а потім маршрутизатор netis. Почекайте одну хвилину перед перевіркою підключення до Інтернету.
- 4) Якщо доступ до Інтернету відсутній, підключіть комп'ютер безпосередньо до свого модема та перевірте доступ до Інтернету ше раз. Якшо Інтернет все ше не працює, зверніться до свого Інтернет-провайлера за лопомогою.

Технічна підтримка: support@netis-systems com

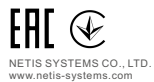

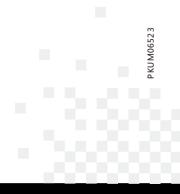